# Family > Lead Management

Last Modified on 02/27/2019 8:47 am EST

Lead Management allows centers to track potential family activity within the system before the family record is created.

### View Current Leads

1. Click Family, then select Lead Management

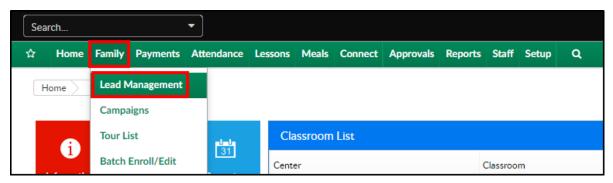

2. All Pending families will display under the Lead and Wait List section

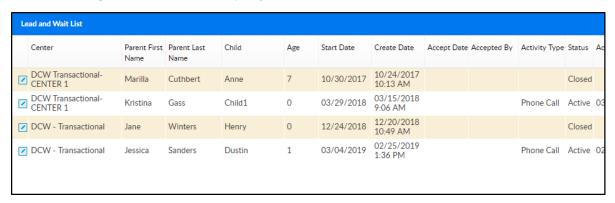

• To change the search criteria, click the Search Criteria drop-down

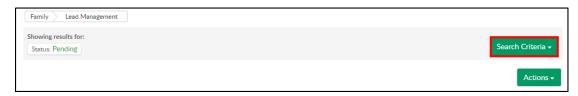

Change the search filter in the Search Criteria window

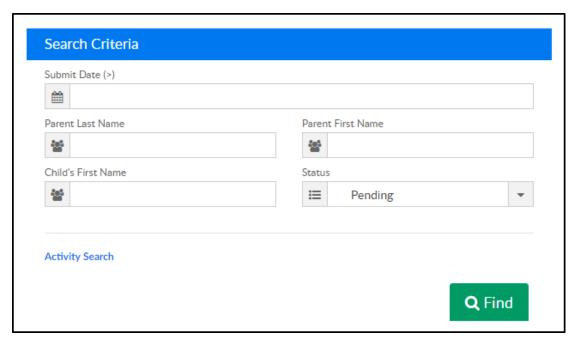

- Submit Date (>) enter the date to search as of. For example, if
  7/16/2018 is selected in the Submit Date field, results will
  display for 7/16/2018 until the present day
- Parent First/Last Name enter the parent's first and/or last name
- Child's First Name enter the student's first name
- Status select a status
  - Pending student is not active and will not display in the family search results
  - Approved student has been approved to the system and will display in the family search results
  - Rejected the student's request for admittance has not been approved
- For a more advanced search, click Activity Search

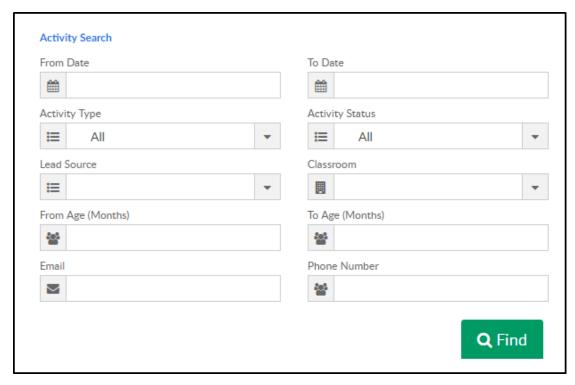

- From/To Date enter a start date and/or end date for the activities
- Activity Type select the activity type from the drop-down.
  (Setup in Valid Values under Activity Type)
- Activity Status select the status of the activity
- Lead Source select the source of the lead. Examples: email,
  expo, walk-in, etc. (Setup in Valid Values under Lead Source)
- Classroom choose the classroom the student would be placed into, if approved
- Age From/To to view all student's within a specific age, enter the to and from age in months
- Email search by the parent's email address
- Phone Number search by the parent's phone number
- Click Find

### Editing Lead Information

To edit a family's lead record, follow the steps below

- 1. Locate the family's name in the Lead and Wait List section
- 2. Click the edit icon to the left of the Center/Parent First name

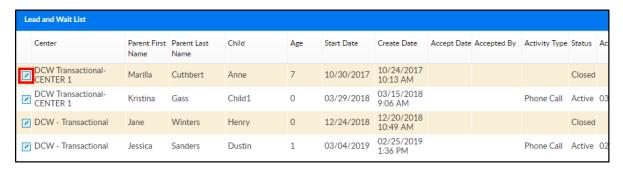

- 3. Edit the necessary information
- 4. Click Save at the bottom of the screen

## Approve/Reject Student's

From the Lead Management screen, students can be approved or rejected into their requested program.

1. Slide the scroll bar to the right

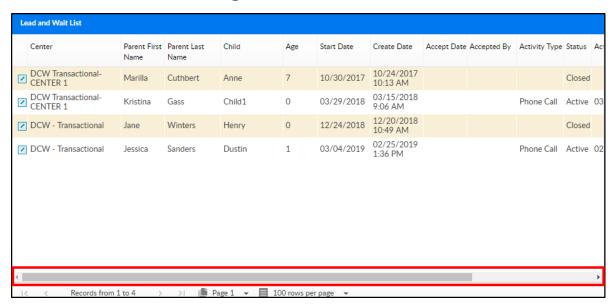

2. Click Approve or Reject

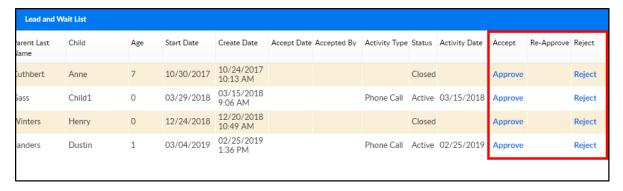

- Approve a student/family record will be created
  - Once approved, enter the Admission Date in the popup and click OK. A student/family record has now been created

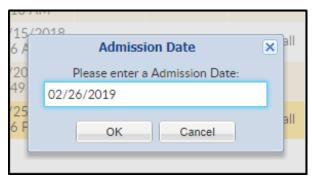

 Reject - the lead will be denied and a student record will not be created

#### **Actions Menu**

There are several options in the Actions drop-down menu:

- View Denied Children Information displays two sections; Denied
  Students List and Denied Students List Discharged
- Add New Lead allows an admin to manually add a lead
- Export exports the information displayed in the Lead and Wait List section into a 37 column Excel spreadsheet

| , , ,                       |            |                   |                  |                               |
|-----------------------------|------------|-------------------|------------------|-------------------------------|
| Waiting List                |            |                   |                  |                               |
| February 26, 2019           |            |                   |                  |                               |
| Center                      | Created    | Parent First Name | Parent Last Name | Address 1                     |
| DCW Transactional- CENTER 1 | 10/24/2017 | Marilla           | Cuthbert         | 123 Greengables Way           |
| DCW Transactional- CENTER 1 | 03/15/2018 | Kristina          | Gass             | 445 S. Livernois Rd Suite 224 |
| DCW Transactional- CENTER 1 | 03/15/2018 | Kristina          | Gass             | 445 S. Livernois Rd Suite 224 |
| DCW Transactional- CENTER 1 | 03/15/2018 | Kristina          | Gass             | 445 S. Livernois Rd Suite 224 |
|                             |            |                   |                  |                               |

 Blank Lead Information Form - opens a blank Lead Information Form as a PDF

| DCW Tensortional CENTED x 1 x 2                                 |                             |  |
|-----------------------------------------------------------------|-----------------------------|--|
| DayCare 1 Lead Inform<br>445 S. Livernois<br>Rochester MI 48307 | nation Form                 |  |
| W O K K S Rochester MI 48307                                    |                             |  |
| Lead Information                                                |                             |  |
| Lead Date:                                                      | Do Not Solicate? ☐ Yes ☐ No |  |
| Initial Phone Call Date:                                        | Follow-up Call Name:        |  |
| Parent Information                                              |                             |  |
| Parent First Name:                                              |                             |  |
| Parent Last Name:                                               |                             |  |
| ☐ Mother ☐ Father ☐ Other                                       |                             |  |
| Address 1:                                                      |                             |  |
| Address 2:                                                      |                             |  |
| City:                                                           | State:                      |  |
| Zip:                                                            |                             |  |
| Email:                                                          | G 11 71                     |  |
| Phone Number:                                                   | Cell Phone:                 |  |
| Child 1                                                         | Child 2                     |  |
| Child Name:                                                     | Child Name:                 |  |
| Birthday:                                                       | Birthday:                   |  |
| Sex: Male Female                                                | Sex: ☐ Male ☐ Female        |  |
| Request Hours:                                                  | Request Hours:              |  |
| Request Days:                                                   | Request Days:               |  |
| Request Start:                                                  | Request Start:              |  |
| Child 3                                                         | Child 4                     |  |

- Lead Activity Summary exports lead activities to Excel. This export includes the following tabs: Activity Summary, Activity Chart, Totals Chart, Hear About Us, Hear About Us Chart
- View Calendar displays a calendar view of all events. View by day, week, month and filter by activity type. A Calendar Event can also be added from this page